# **Network License Server Report Log Setup**

#### **Overview**

The purpose of this procedure is to locate the license file and enable report logging on your network license server. Note that this procedure will need to be repeated the all network license servers in your environment. This video describes the process outlined below for your convenience.

# **Locating the license file**

Locating the license file is a simple process, which involves using the LMTOOLS utility. The tool can be located in one of many locations however is generally located in **C:\Program Files\ Autodesk Network License Manager**. If you are unable to locate LMTOOLS, simply perform a search for **lmtools.exe**. Once located, perform the following:

• Launch **lmtools.exe** by double-clicking it

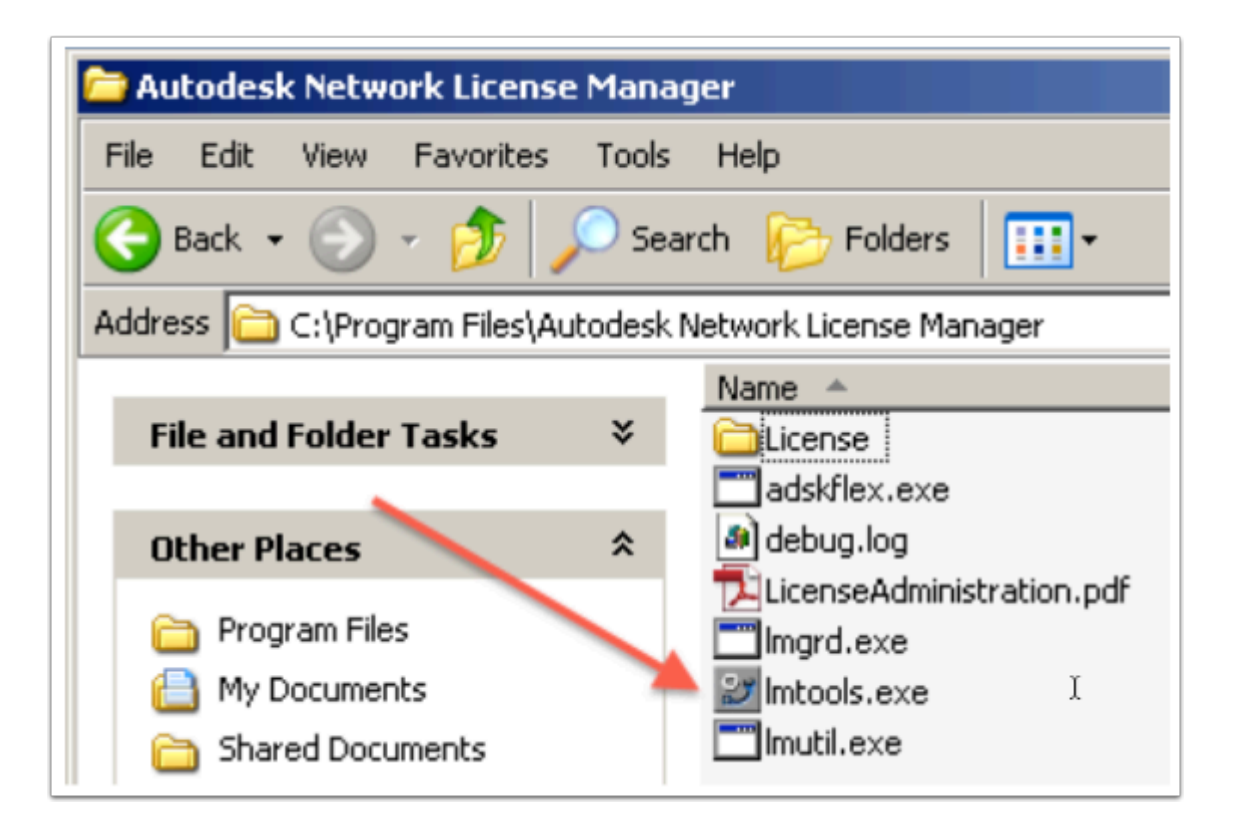

• Go to the **Config Services** tab

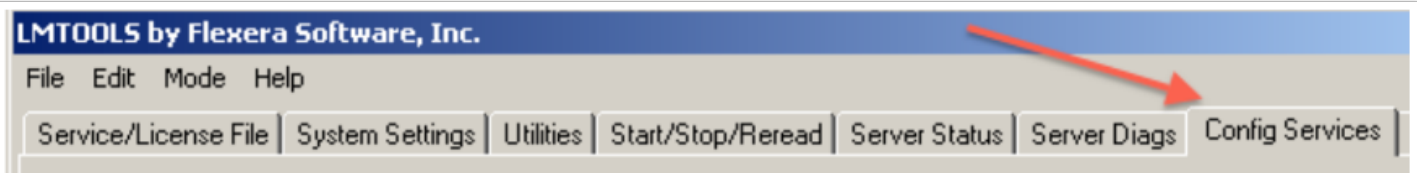

• Obtain the license file path from the **Path to the license file** field

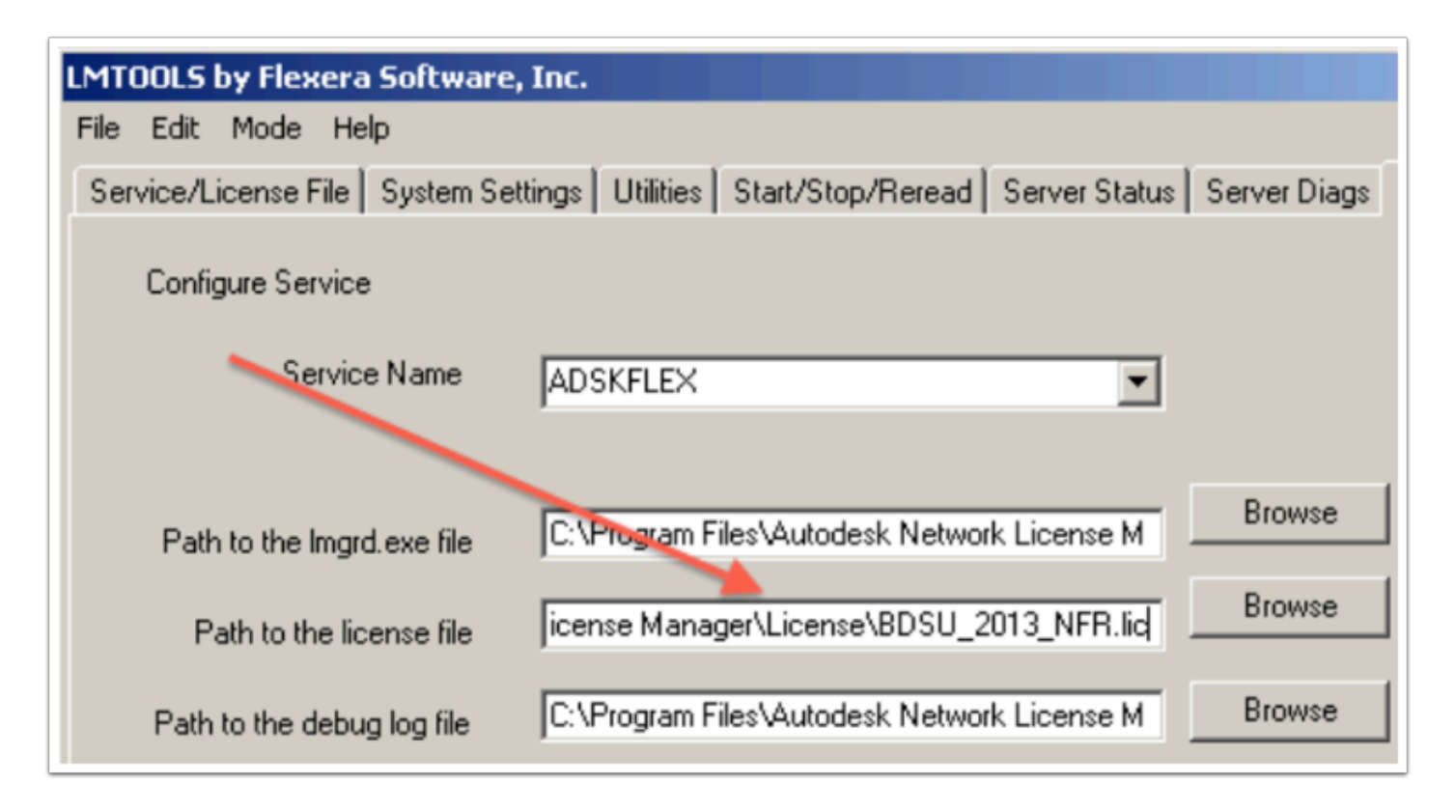

# <span id="page-1-0"></span>**Creating an options file to enable reporting**

Using Windows Explorer, browse to the directory where you located the license file (above). If you see an existing file named **adskflex.opt**, refer to the section below named [Appending an](#page-3-0)  [options file to enable reporting](#page-3-0). If you do not see an existing file named **adskflex.opt**, follow the steps below:

• Click on the Start button, type **notepad** and click **OK** 

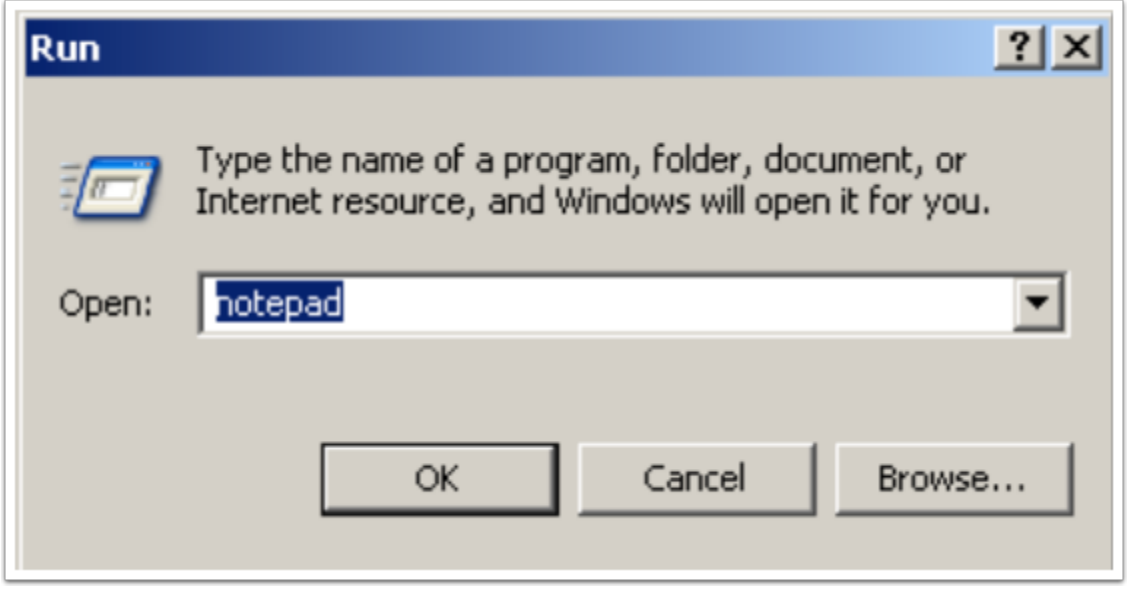

• Copy and paste the following text to the file: REPORTLOG  $+$ "C: \Program Files\ Autodesk Network License Manager\report.rl"

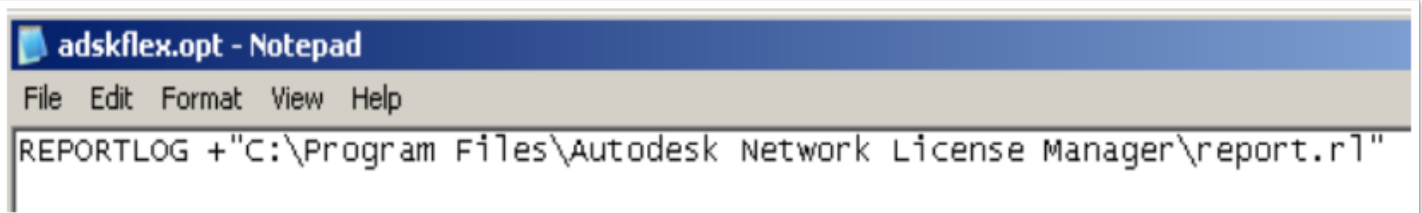

**C** The path above is not mandatory and may not be applicable to your install location. You may place the report log anywhere in the local file system. If the path does not contain spaces, quotes are not required around the path.

Save the file as **adskflex.opt** in the *same directory* as your Autodesk license file.

**IMPORTANT**: File *must* be saved in the **same directory** as the license file

It is important to note that you must change the **Save as type** drop down to **All Files** so that it will not save it with a TXT extension. If the file contains a TXT extension, it will not work

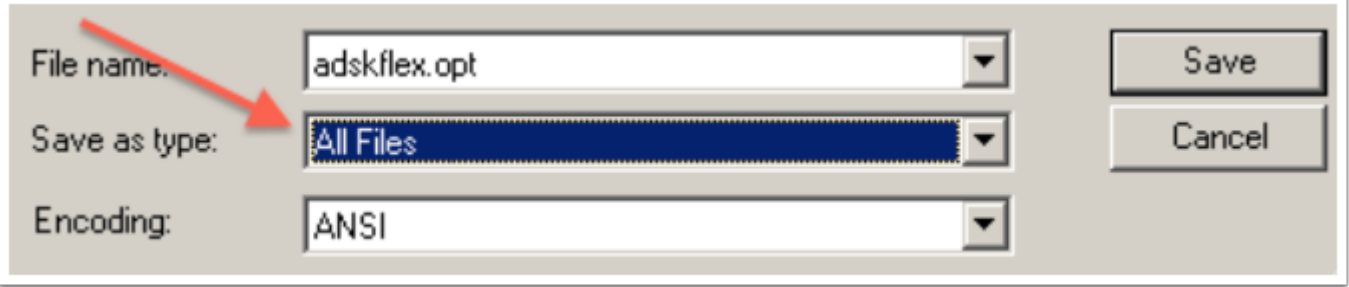

#### <span id="page-3-0"></span>**Appending an options file to enable reporting**

Using Windows Explorer, browse to the directory where you located the license file (above). If you do not see an existing file named **adskflex.opt,** refer to the section above called **[Creating](#page-1-0) [an options file to enable reporting](#page-1-0)**. If you see an existing file named **adskflex.opt**, follow the steps below:

• Right-click on **adskflex.opt** and select **Open With…** 

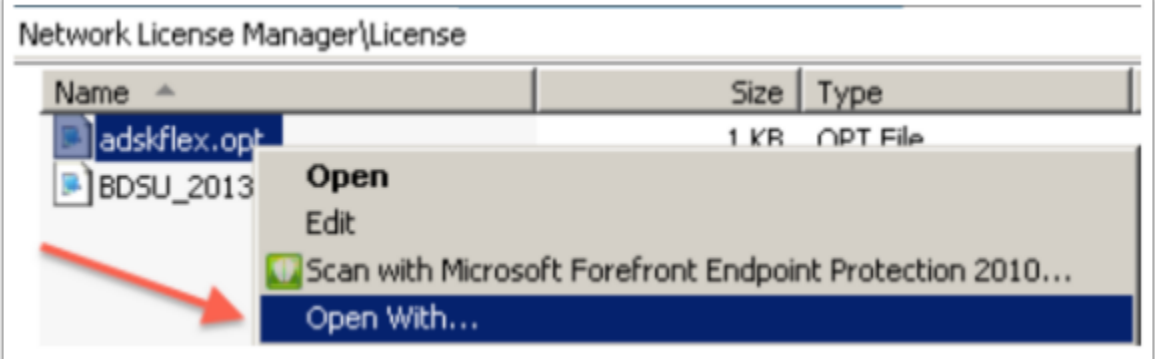

• Select **Notepad** from the list and click **OK** 

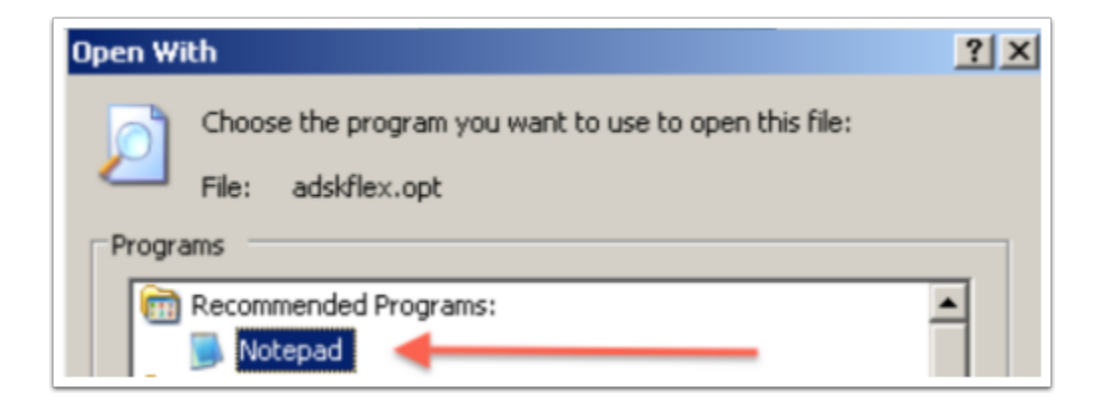

• Click **Edit** and select **Find…** 

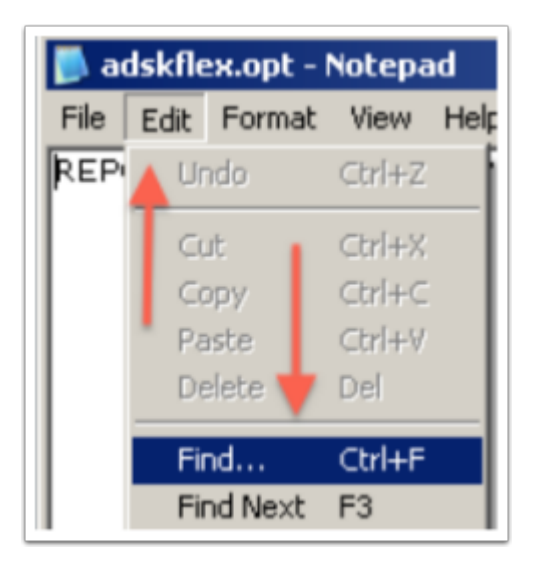

Type **REPORTLOG** and click **OK**. If no results are found, proceed to the next step. If the syntax is found, a report log is already configured. Verify that it exists in the file system in the location specified. If it exists, no additional steps are required.

• Copy and paste the following text to the end of the file: REPORTLOG  $+$ "C: \Program Files\Autodesk Network License Manager\report.rl"

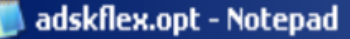

File Edit Format View Help

REPORTLOG +"C:\Program Files\Autodesk Network License Manager\report.rl"

- **C** The path above is not mandatory and may not be applicable to your install location. You may place the report log anywhere in the local file system. If the path does not contain spaces, quotes are not required around the path.
- Save the file

## **Implementing the options file**

In order to implement the new options file or implement changes to an existing options file, you must restart the license server service (not the server itself). Rereading the license file is not sufficient.

• Open **LMTOOLS** (see steps above to locate **lmtools.exe**) and go to the **Stop/Start/Reread** tab

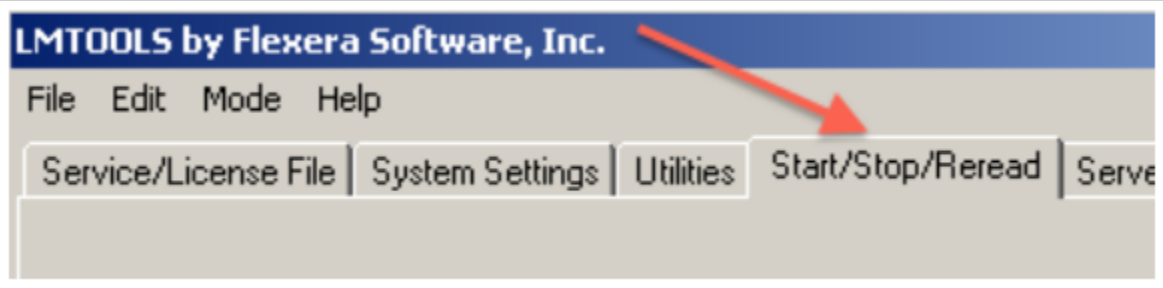

• Click **Stop Server**, wait 5-10 seconds, click **Start Server** 

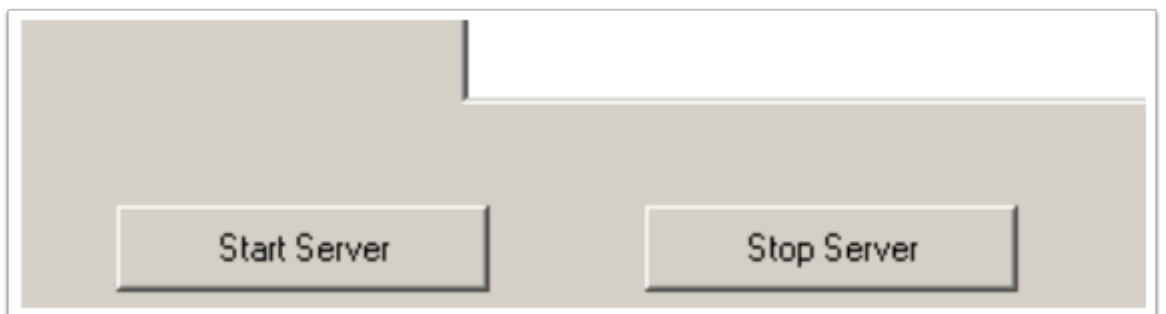

• Verify the options file is now being used and the report log was started by going to the **Config Services** tab and click **View Log…** which is to the right of **Path to the debug log file** 

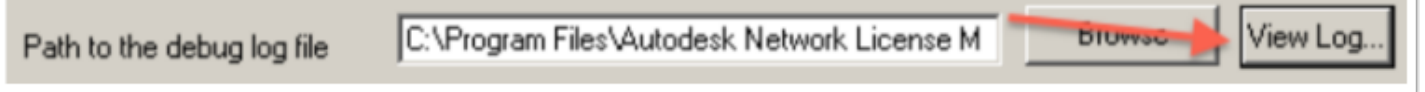

• You should see something similar to the following:

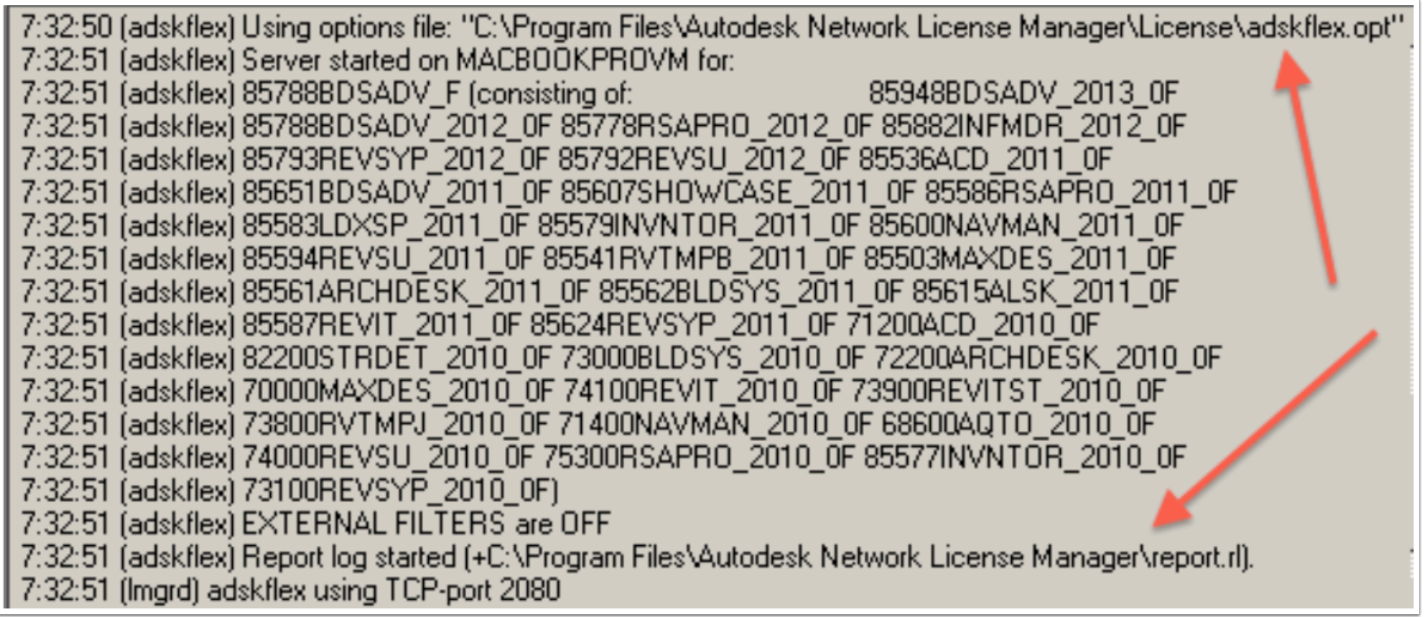

Both paths may reflect different locations depending on license file and/or report location

### **IMPORTANT**

**STEP 1**: Provide a copy of the **debug log** to the Autodesk or Autodesk Partner representative to confirm the report log has been started.

**STEP 2**: Allow the report log to run for a minimum of **10 days** before providing it *and* a copy of the license file (path obtained earlier) to the Autodesk or Autodesk Partner representative. Please name the report log and the license file with the server name.

#### **Example**:

**Report log**: server1234\_report.rl

**License file**: server1234\_license.lic